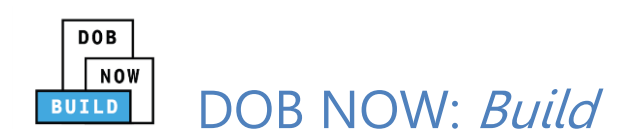

## DOB NOW: *Build Information Session Highlights*

- 1. This presentation and other materials will be available at: www.nyc.gov/dobnowinfo.
- 2. As of December 11, 2017, all Elevator Filings that use the ELV1 must be filed in

DOB NOW.

- 3. DOB NOW job numbers begin with a Borough Code. The five codes are:
- a. Brooklyn B
- b. Bronx \_\_\_\_\_X\_\_\_\_\_\_
- c. Manhattan M
- d. Queens Q
- e. Staten Island Gasser
- 4. Who needs to register in eFiling? Property Owners, Design Professionals, Elevator

Director/Co-Director, Filing Representatives, Approved Elevator Inspectors.

- 5. The URL for DOB NOW is: www.nyc.gov/dobnow.
- 6. The Application Highlights section of the form shows a summary of the filing, displays

fee details, and includes the Pay Now button.

7. For help with DOB NOW job filings, contact www.nyc.gov/dobnowhelp.

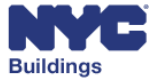

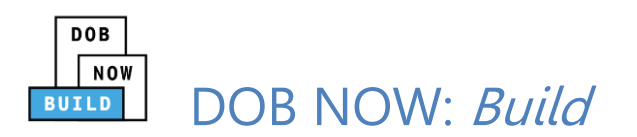

- 8. To create a new job filing, I click + New Job Filing from the Dashboard.
- 9. Fields with marked with a red asterisk are required.
- 10. Design Professional must upload their Seal and Signature using a DPL-1 form.
- 11. **True or False:** To generate a job # you must complete the General Information Tab. **True**
- 12. If a document is needed for a filing, it will be listed in the Documents section of the filing as Required.
- 13. Before submitting a filing, the Applicant of Record must click Preview to File and then advance through each page of the filing before they can add their signature and File the application.
- 14. **True or False:** Only an Elevator Director/Co-Director can attest and submit a filing. True
- 15. To print a work permit, I select Print Work Permit from the dropdown in the

Filing Action column on My Jobs tab on the dashboard.

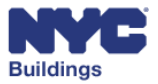